*Solicitud de cumplimentación del cuestionario Legal en la Página de Inicio*

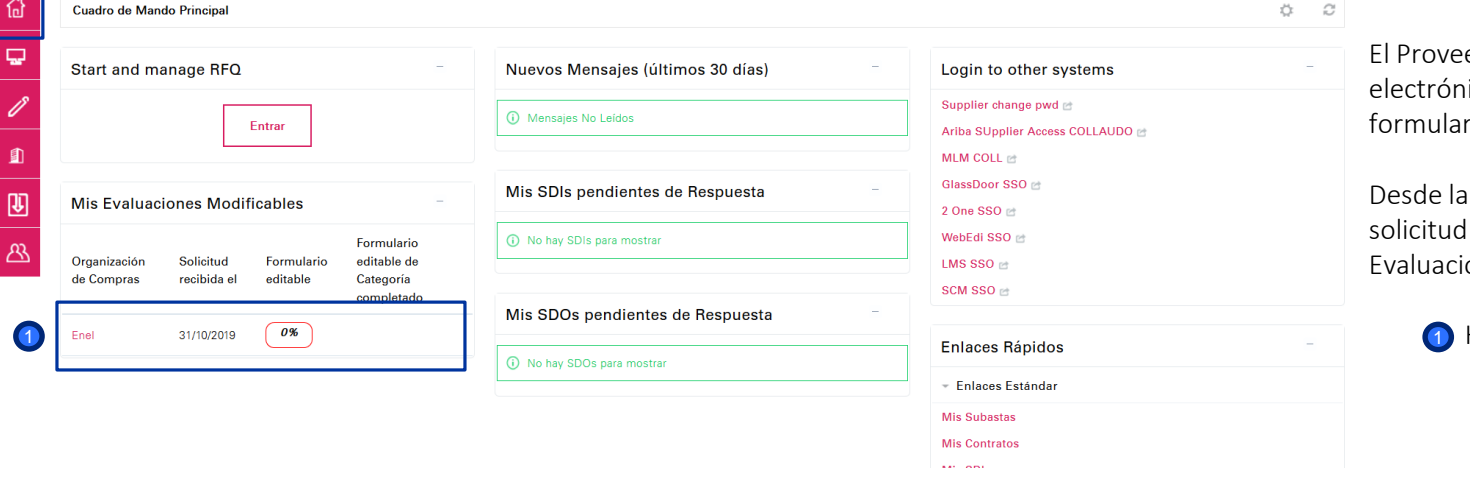

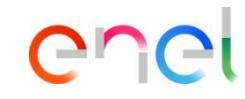

El Proveedor recibe un correo iico indicando que hay un rio para cumplimentar.

página de inicio, verá una en la sección "Mis Evaluaciones Modificables".

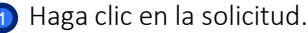

1

*Solicitud de cumplimentación del cuestionario Legal – Visualización del Cuestionario*

Evaluaciones Editables Evaluación de Segmentación Evaluación de Cualificación Cualificaciones Ξ Volver a la Lista Requerido por la Organización de Compras: Enel Aparece una pantalla que muestra Solicitud recibida el: 31/10/2019 18:01 que el formulario tiene una Estado de la Devolución: Formularios a devolver al Comprador porcentaje de finalización del 0% y **Detalles** Mensaies (No leídos 0) aún no se ha revisado. **Formularios Modificables** Para cumplimentar el formulario, evolver formularios al Comprador **Formularios Modificables** haga clic en el nombre del mismo. Estado de Formularios del Proveedor Fecha de Caducidad del Documento Fecha de última Edición del Formulario **Formularios** Título (Primero para Finalizar) modificación Permitida visualizados Obligatorio Opcional LEGAL - REQUISITO - ESPAÑA/PORTUGAL - $0%$ ශ 31/10/2019 18:01 **No GLOBAL** 

ener

*Solicitud de cumplimentación del cuestionario Legal – Visualización del Cuestionario – Modificación*

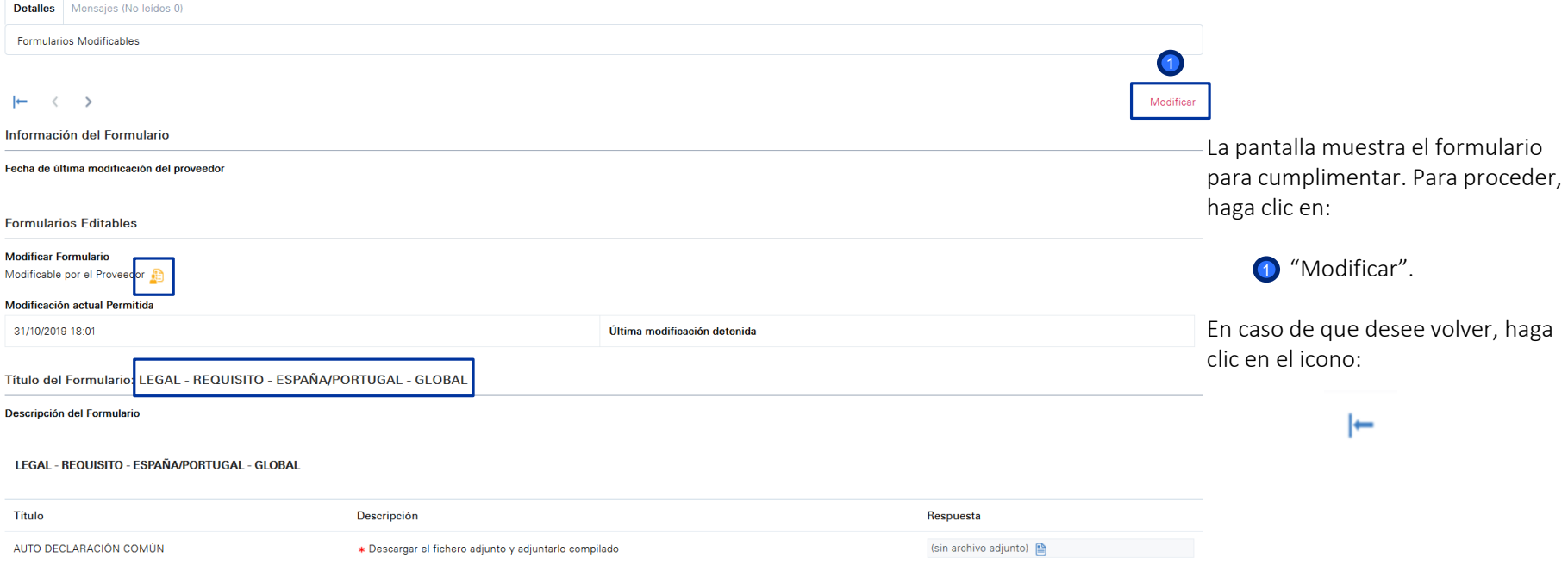

*Cumplimentación Cuestionario Legal – Visualización del Cuestionario*

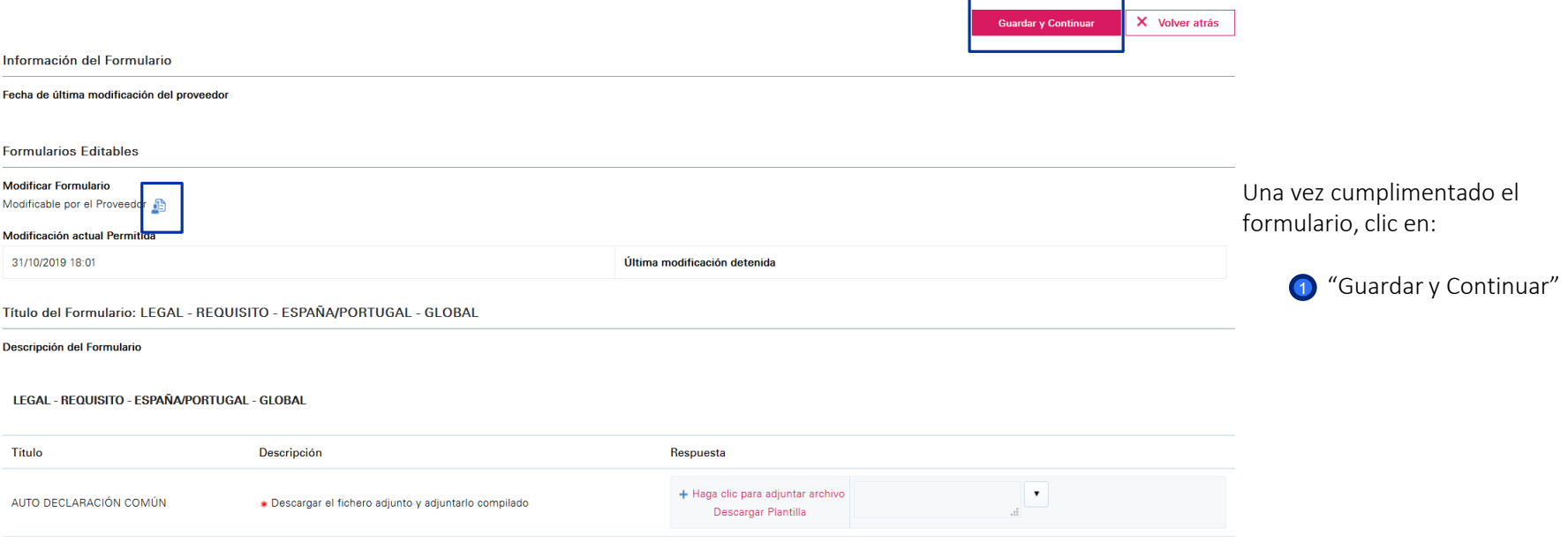

enei

ener

*Envío del Cuestionario Legal Cumplimentado*

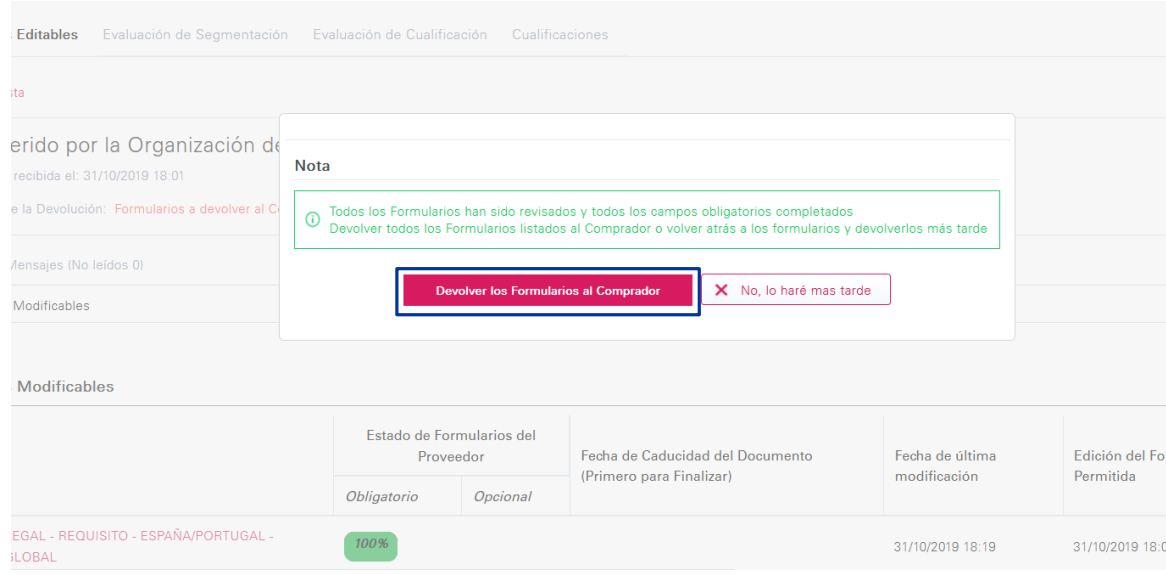

Una vez completados todos los formularios, aparecerá automáticamente una ventana emergente preguntando si se desea enviar los Formularios al Evaluador Legal.

También puede hacerlo más adelante si necesita realizar cambios o finalizar la cumplimentación al 100%.

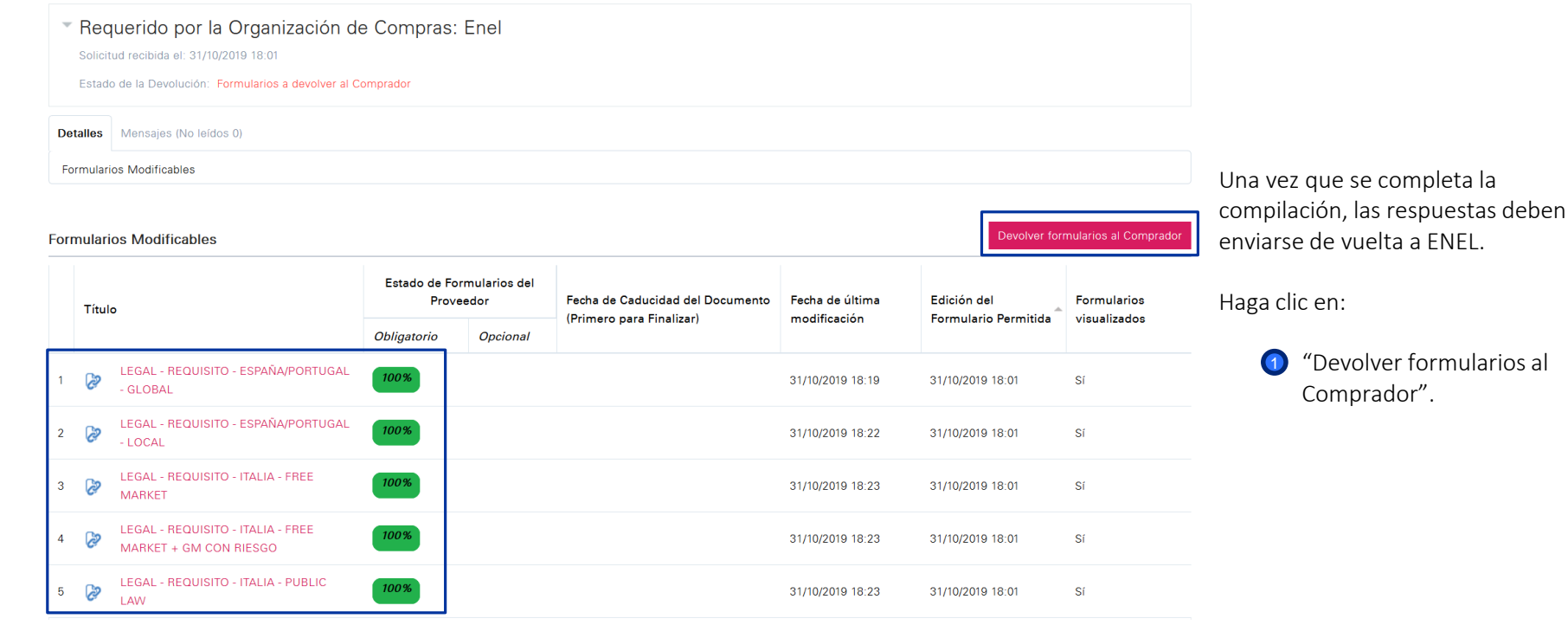

*Envío del Cuestionario Legal Cumplimentado*

Training - Buyer of 2One Global Procurement System National Company Company Company Company Company